# Configurazione tunnel IPv2 IPv6 da sito a sito tra ASA e FTD  $\overline{\phantom{a}}$

# Sommario

Introduzione **Prerequisiti Requisiti** Componenti usati **Configurazione** Esempio di rete Configurazione ASA Configurazione FTD Ignora controllo di accesso Configura esenzione NAT **Verifica** Risoluzione dei problemi Riferimenti

# Introduzione

In questo documento viene illustrato un esempio di configurazione per configurare un tunnel da sito IPv6 a sito tra un'appliance ASA (Adaptive Security Appliance) e un protocollo FTD (Firepower Threat Defense) tramite il protocollo IKEv2 (Internet Key Exchange versione 2). L'installazione include la connettività di rete IPv6 end-to-end con ASA e FTD come dispositivi di terminazione VPN.

# **Prerequisiti**

## **Requisiti**

Cisco raccomanda la conoscenza dei seguenti argomenti:

- Conoscenze fondamentali della configurazione ASA CLI
- Conoscenze base dei protocolli IKEv2 e IPSEC
- Informazioni sull'indirizzamento e il routing IPv6
- Conoscenze di base della configurazione FTD tramite FMC

### Componenti usati

Le informazioni discusse in questo documento si basano su un ambiente virtuale creato con dispositivi usati in uno specifico ambiente di emulazione. Su tutti i dispositivi menzionati nel documento la configurazione è stata ripristinata ai valori predefiniti. Se la rete è in produzione, valutare attentamente eventuali conseguenze derivanti dall'uso dei comandi.

Le informazioni fornite in questo documento si basano sulle seguenti versioni software e hardware:

- $\cdot$  Cisco ASAv con versione  $9.6(4)12$
- Cisco FTDv con versione 6.5.0
- Cisco FMCv versione 6.6.0

## **Configurazione**

### Esempio di rete

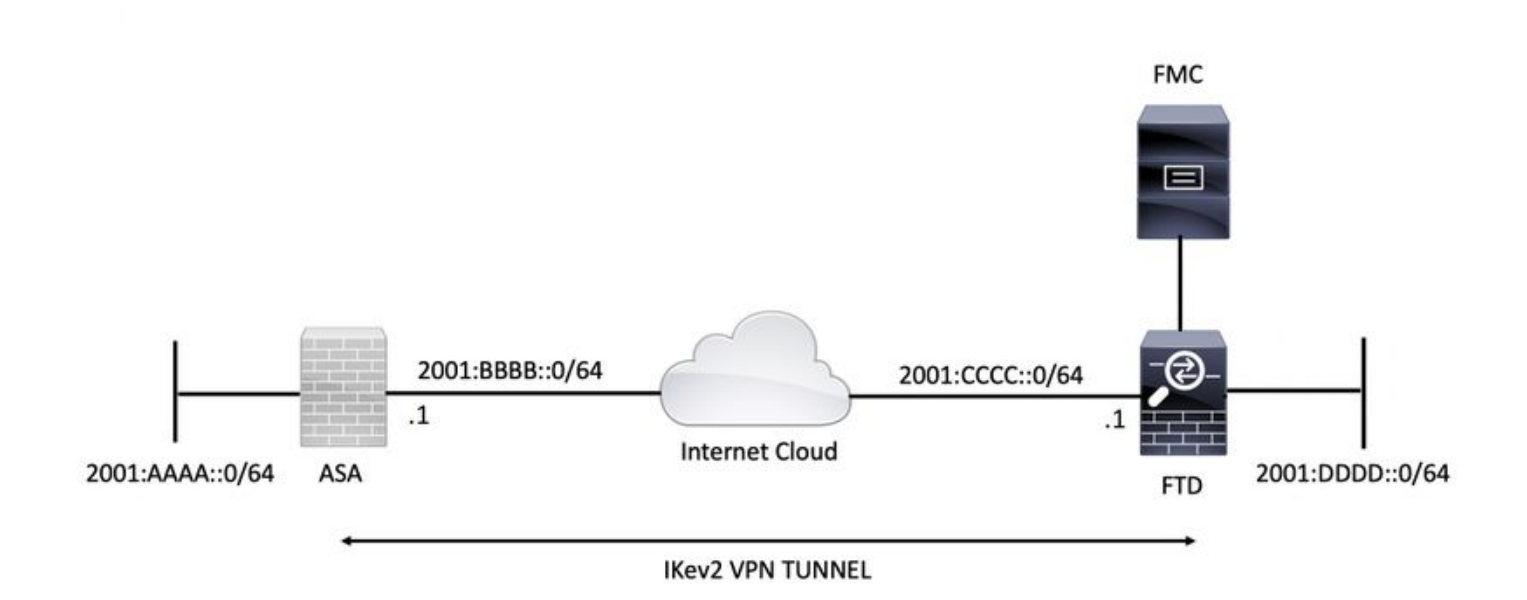

### Configurazione ASA

In questa sezione viene descritta la configurazione richiesta sull'appliance ASA.

Passaggio 1. Configurare le interfacce ASA.

```
interface GigabitEthernet0/0
nameif outside
security-level 0
ipv6 address 2001:bbbb::1/64
ipv6 enable
interface GigabitEthernet0/1
nameif inside
security-level 100
ipv6 address 2001:aaaa::1/64
ipv6 enable
Passaggio 2. Impostare una route predefinita IPv6.
```
ipv6 route outside ::/0 2001:bbbb::2

Passaggio 3. Configurare il criterio IKEv2 e abilitare IKEv2 sull'interfaccia esterna.

crypto ikev2 policy 1 encryption aes-256 integrity sha256 group 14 prf sha256 lifetime seconds 86400

crypto ikev2 enable outside Passaggio 4. Configurare il gruppo di tunnel.

tunnel-group 2001:cccc::1 type ipsec-l2l tunnel-group 2001:cccc::1 ipsec-attributes ikev2 remote-authentication pre-shared-key cisco123 ikev2 local-authentication pre-shared-key cisco123

Passaggio 5. Creare gli oggetti e l'Access Control List (ACL) in modo che corrispondano al traffico interessato.

object-group network **local-network** network-object 2001:aaaa::/64

object-group network remote-network network-object 2001:dddd::/64

access-list CRYPTO\_ACL extended permit ip object-group local-network object-group remote-network Passaggio 6. Configurare le regole NAT (Network Address Translation) dell'identità per il traffico interessato.

nat (inside,outside) source static local-network local-network destination static remote-network remote-network no-proxy-arp route-lookup

Passaggio 7. Configurare la proposta IPSec IKEv2.

```
crypto ipsec ikev2 ipsec-proposal ikev2_aes256
protocol esp encryption aes-256
protocol esp integrity sha-1
Passaggio 8. Impostare la mappa crittografica e applicarla all'interfaccia esterna.
```
crypto map VPN 1 match address CRYPTO\_ACL crypto map VPN 1 set peer 2001:cccc::1 crypto map VPN 1 set ikev2 ipsec-proposal ikev2\_aes256 crypto map VPN 1 set reverse-route

crypto map VPN interface outside

#### Configurazione FTD

In questa sezione vengono fornite le istruzioni per configurare un FTD utilizzando FMC.

#### Definire la topologia VPN

#### Passaggio 1. Passare a **Dispositivi > VPN > Da sito a sito.**

Seleziona Aggiungere VPN e scegliere Firepower Threat Defense Device, come mostrato nell'immagine.

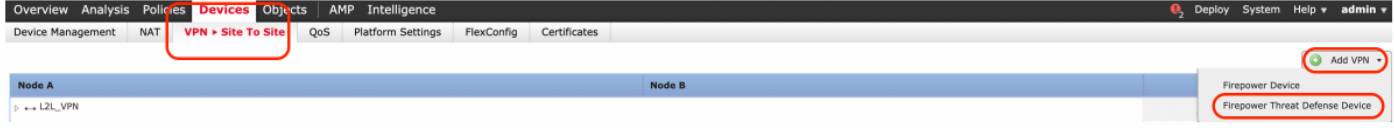

Passaggio 2. Viene visualizzata la casella 'Create New VPN Topology'. Dai alla VPN un nome facilmente identificabile.

Topologia della rete: Punto-punto

Versione IKE: IKEv2

In questo esempio, quando si selezionano gli endpoint, il nodo A è l'FTD. Il nodo B è l'ASA. Fare clic sul pulsante verde più per aggiungere dispositivi alla topologia.

 $\mathbf{a}$ 

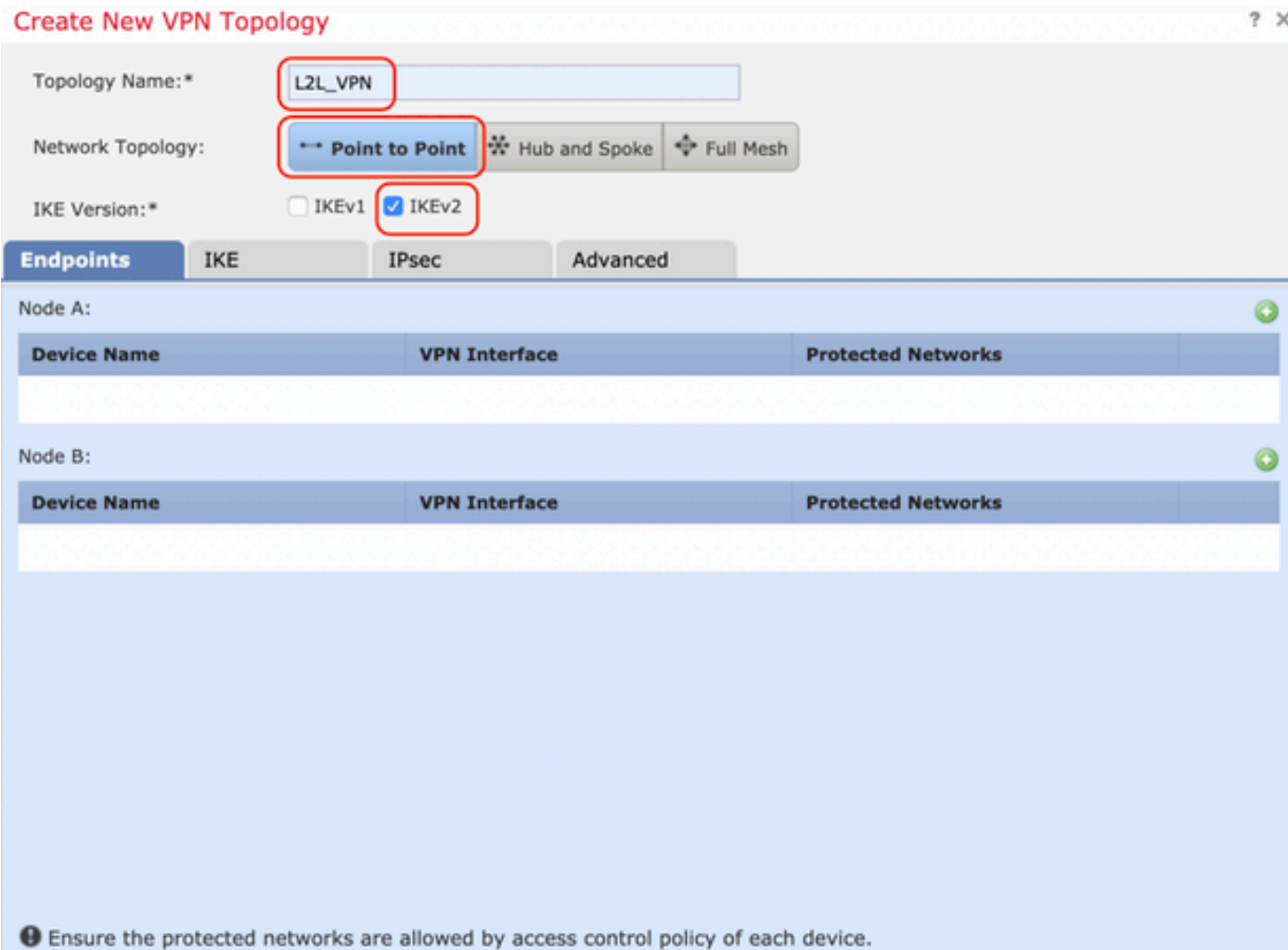

Passaggio 3. Aggiungere l'FTD come primo endpoint.

Scegliere l'interfaccia a cui applicare la mappa crittografica. L'indirizzo IP deve essere popolato automaticamente dalla configurazione del dispositivo.

Fare clic sul pulsante più verde in Reti protette per selezionare le subnet crittografate tramite questo tunnel VPN. In questo esempio, l'oggetto di rete 'Proxy locale' in FMC è costituito dalla subnet IPv6 '2001:DDDD::/64'.

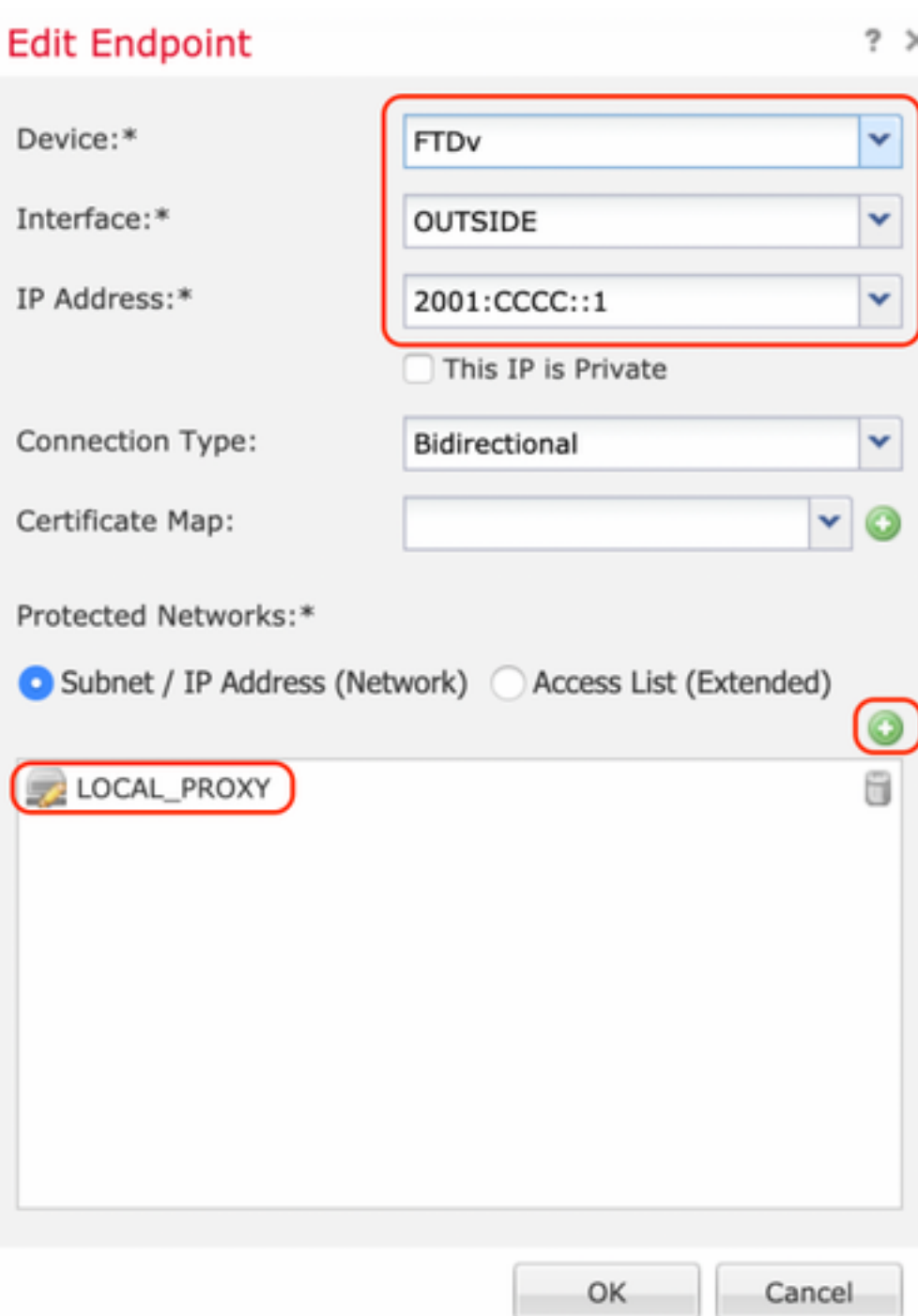

### **Network Objects**

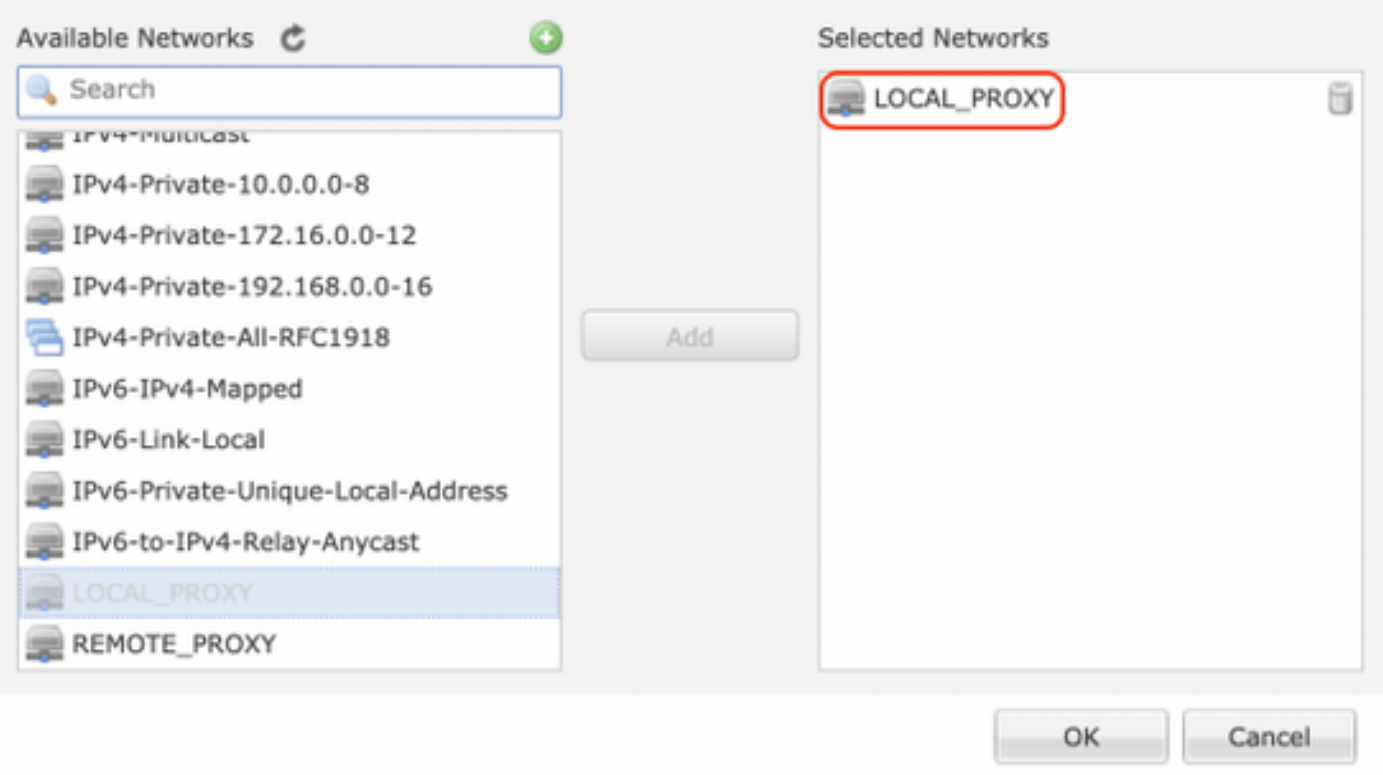

Con il passo precedente, la configurazione dell'endpoint FTD è completa.

Passaggio 4. Nell'esempio di configurazione, fare clic sul pulsante più verde per il nodo B che è un'ASA. I dispositivi non gestiti dal FMC sono considerati Extranet. Aggiungere un nome di dispositivo e un indirizzo IP.

Passaggio 5. Selezionare il segno più verde per aggiungere le reti protette.

 $?~\times$ 

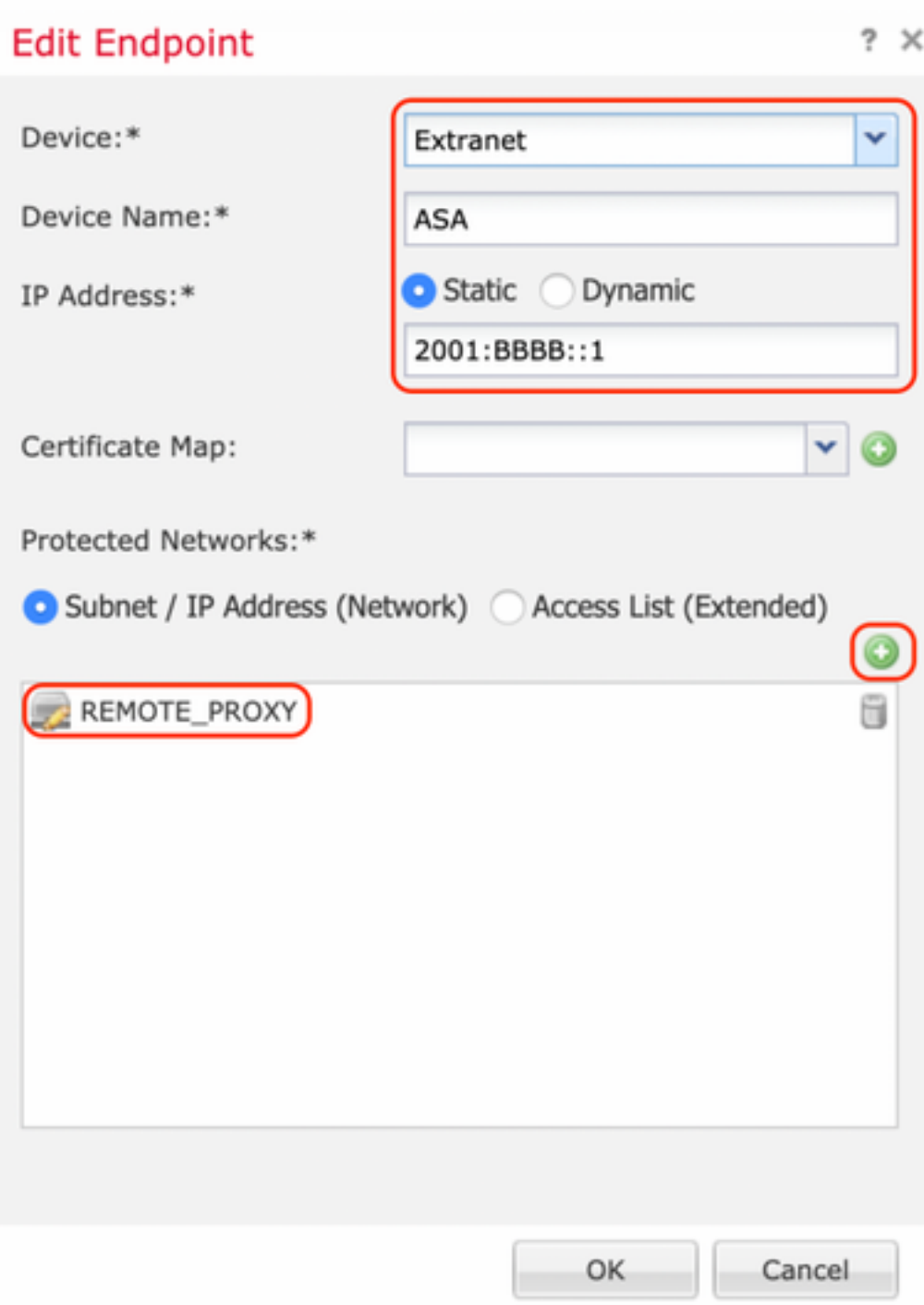

Passaggio 6. Selezionare le subnet ASA da cifrare e aggiungerle alle reti selezionate.

In questo esempio, 'Remote Proxy' è la subnet ASA '2001:AAAA::/64'.

### **Network Objects**

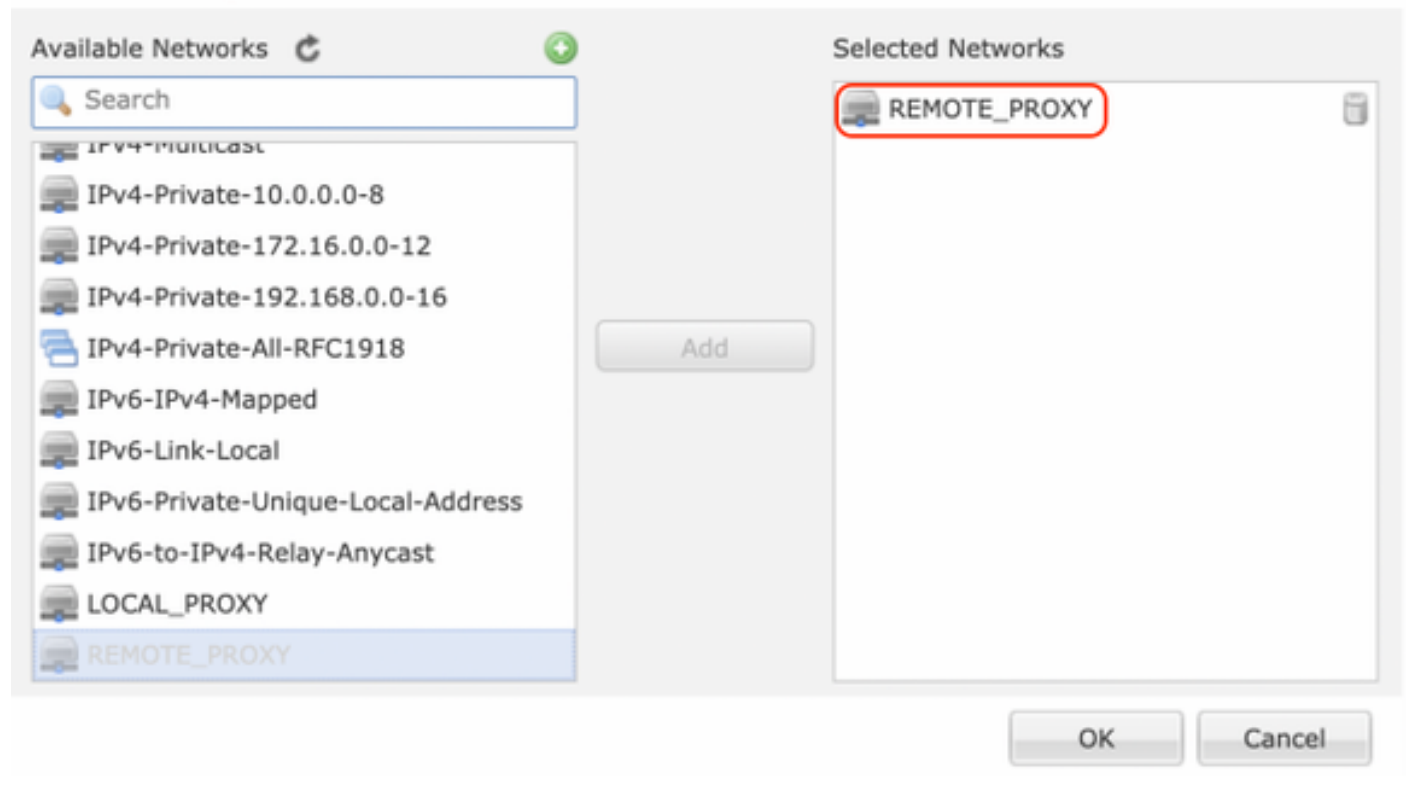

#### Configura parametri IKE

Passaggio 1. Nella scheda IKE specificare i parametri da utilizzare per lo scambio iniziale di IKEv2. Fare clic sul pulsante più verde per creare un nuovo criterio IKE.

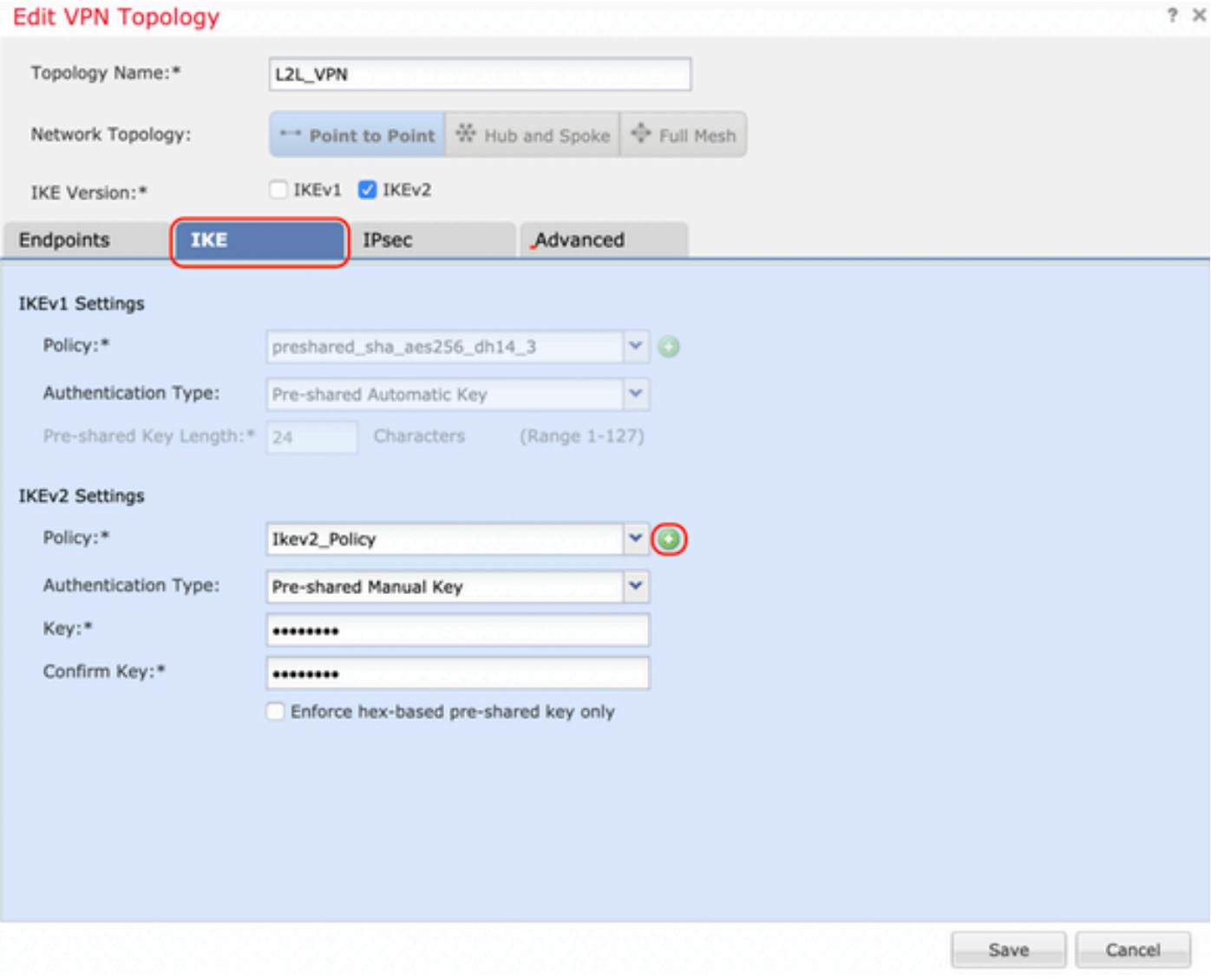

Passaggio 2. Nel nuovo criterio IKE specificare un numero di priorità e la durata della fase 1 della connessione. Questa guida utilizza i seguenti parametri per lo scambio iniziale: Integrità (SHA256), Crittografia (AES-256), PRF (SHA256) e Gruppo Diffie-Hellman (Gruppo 14).

Tutti i criteri IKE nel dispositivo verranno inviati al peer remoto indipendentemente dal contenuto della sezione criteri selezionata. Il primo corrispondente peer remoto verrà selezionato per la connessione VPN.

[Facoltativo] Scegliere il criterio da inviare per primo utilizzando il campo Priorità. La priorità 1 viene inviata per prima.

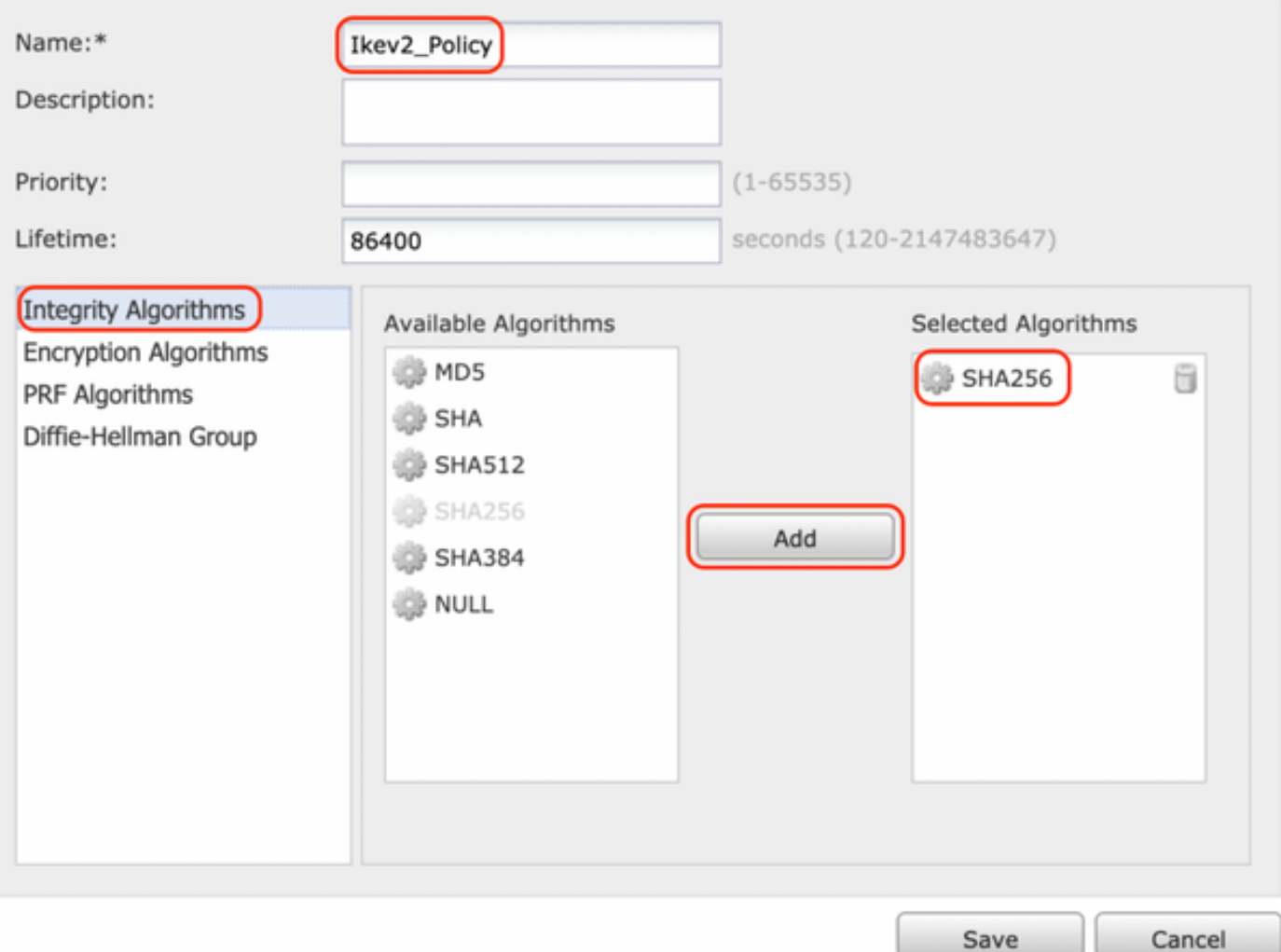

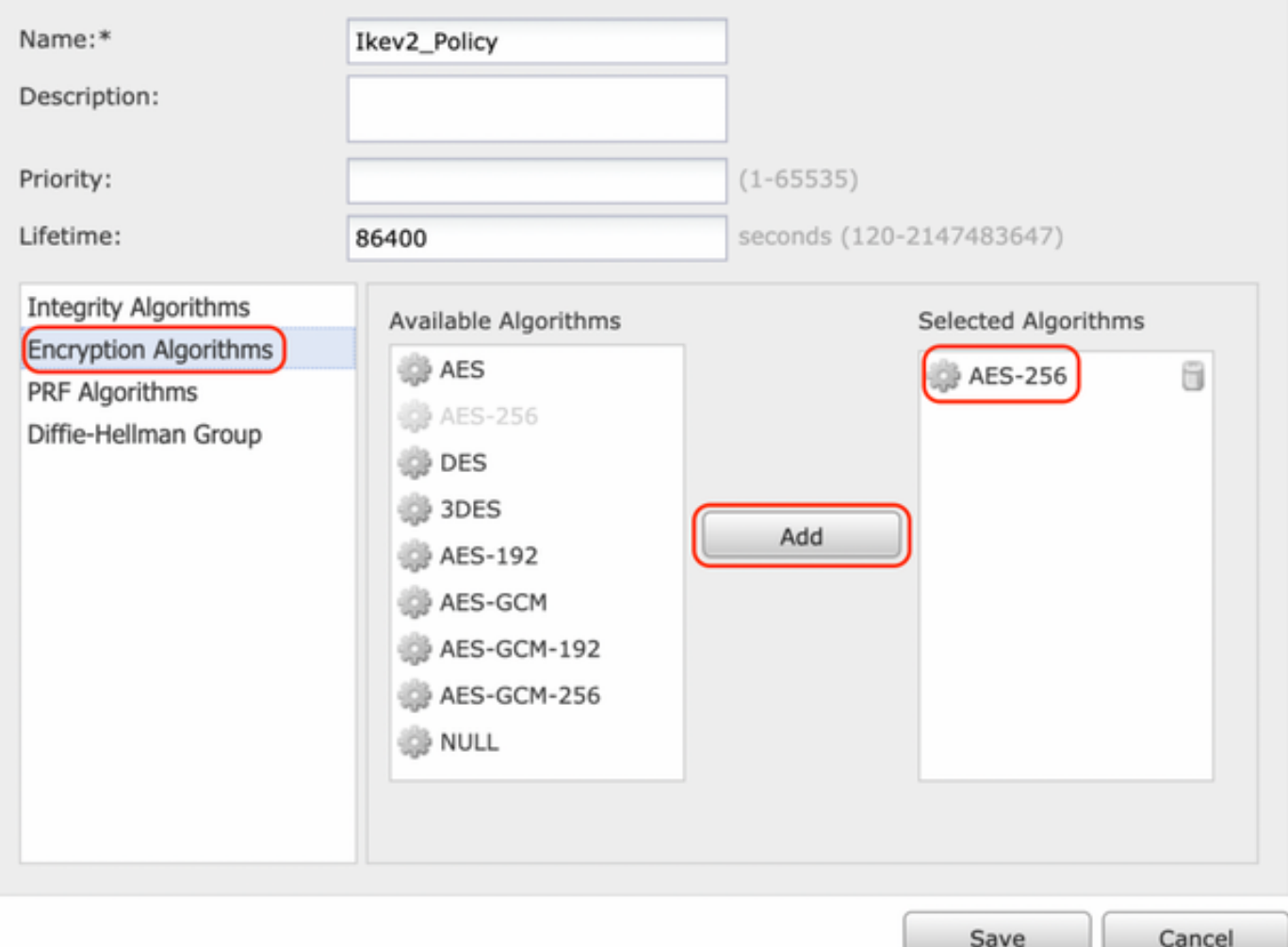

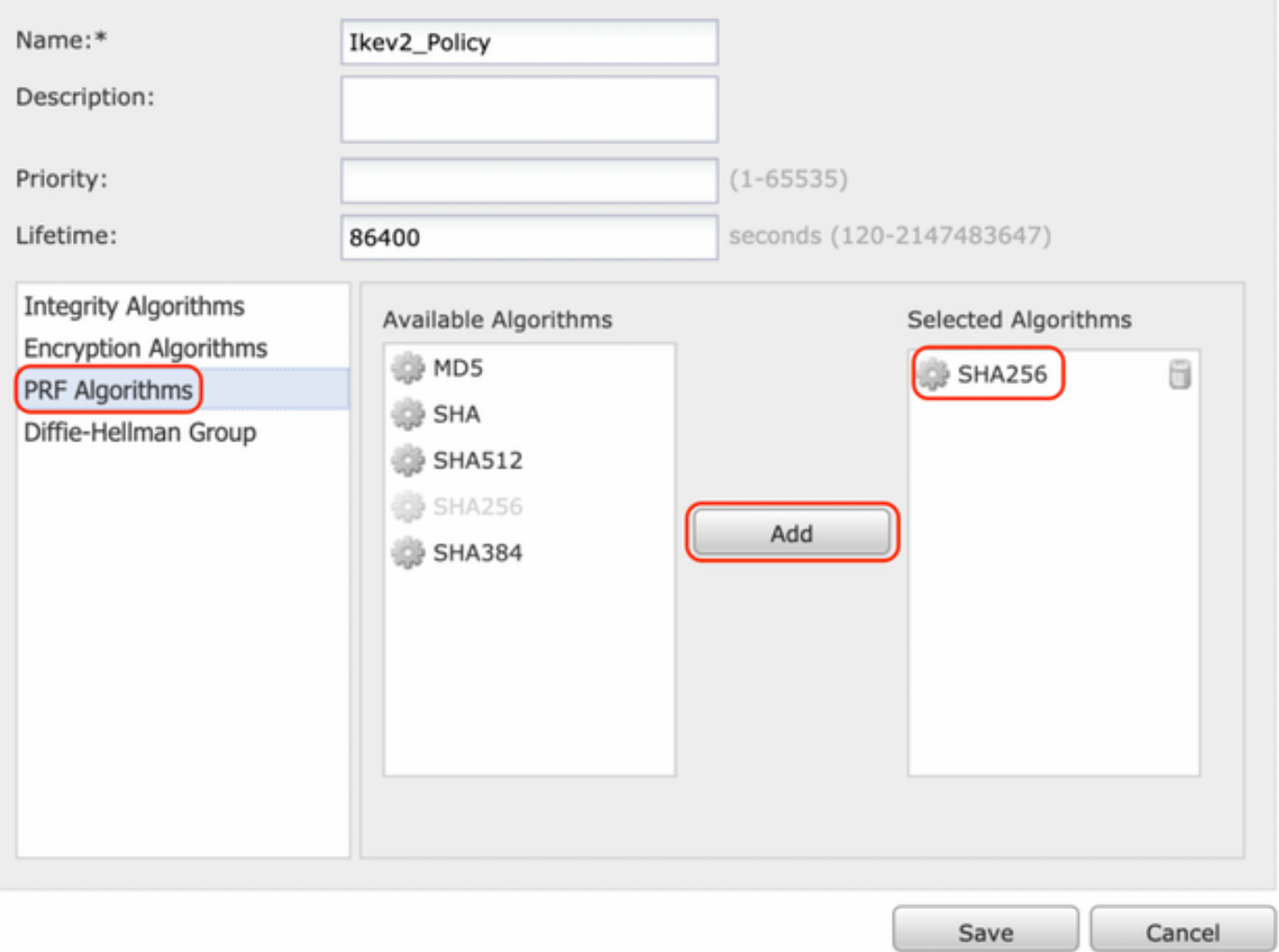

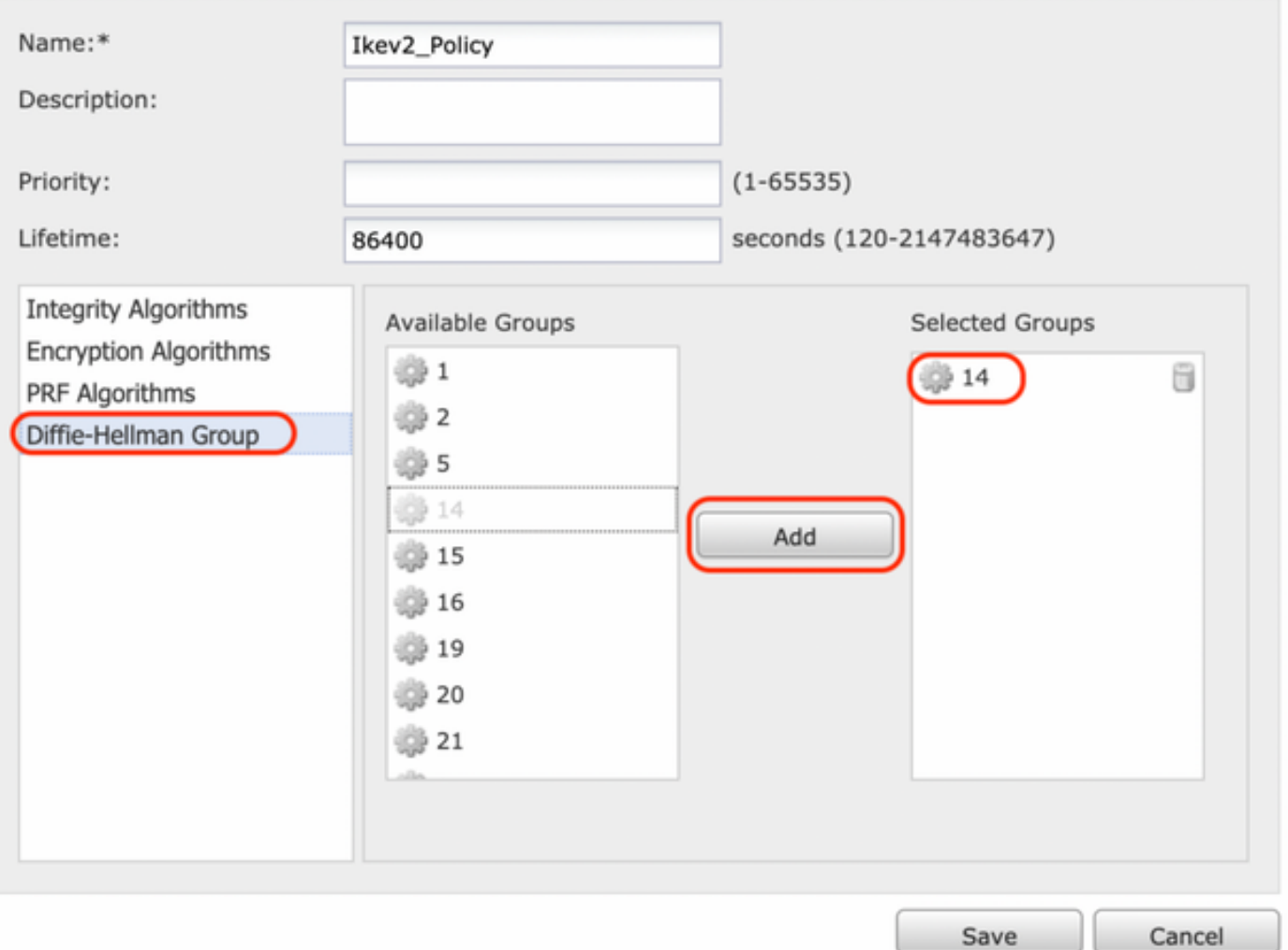

Passaggio 3. Dopo aver aggiunto i parametri, selezionare il criterio configurato in precedenza e scegliere il tipo di autenticazione.

Selezionare l'opzione Chiave manuale già condivisa. Per questa guida viene utilizzata la chiave già condivisa 'cisco123'.

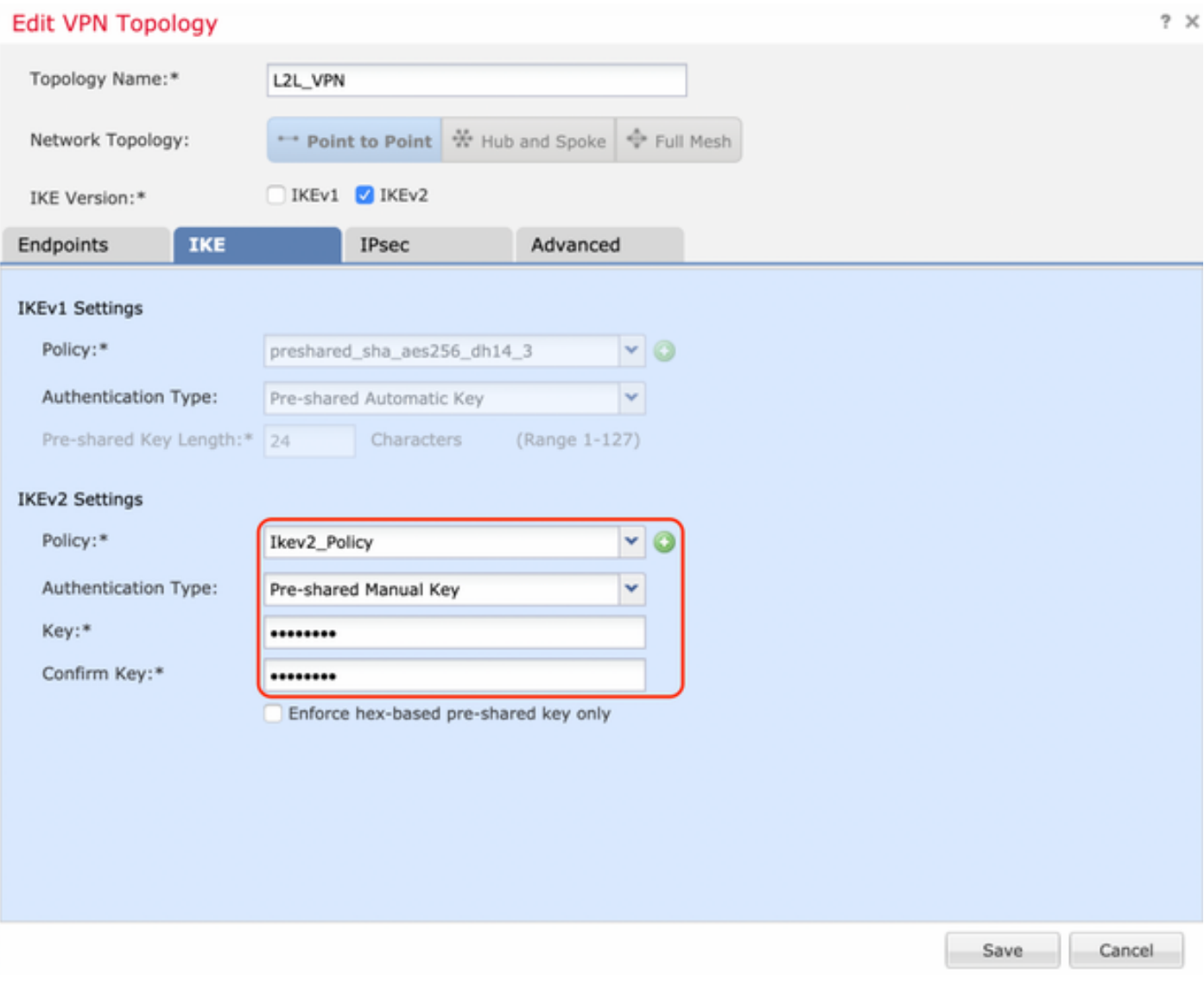

## Configura parametri IPSEC

Passaggio 1. Passare alla scheda IPSec e creare una nuova proposta IPSec facendo clic sull'icona a forma di matita per modificare il set di trasformazioni.

#### Edit VPN Topology

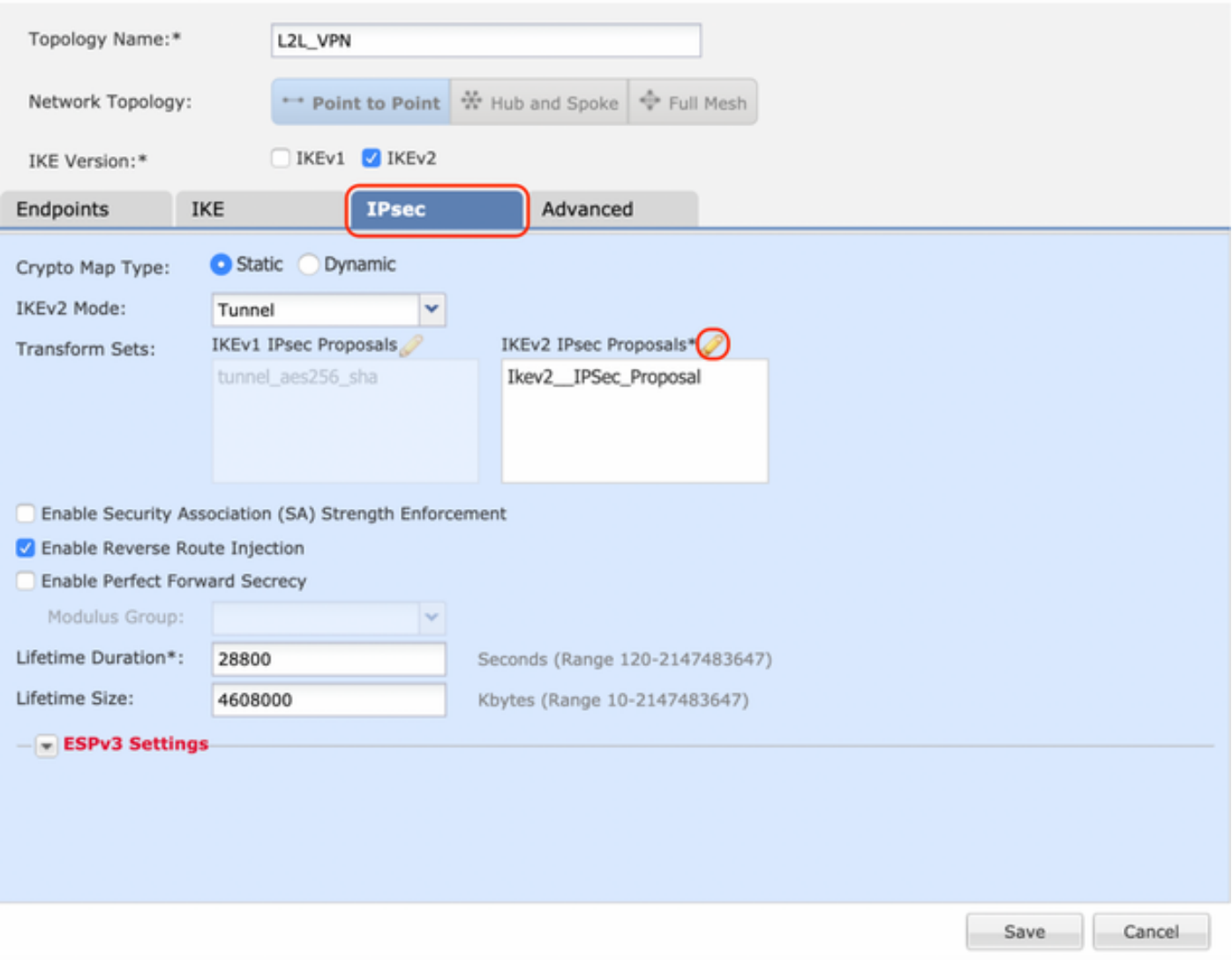

 $2 \times$ 

Passaggio 2. Creare una nuova proposta IPSec IKEv2 selezionando l'icona più verde e immettendo i parametri della fase 2 come mostrato di seguito:

Hash ESP: SHA-1

Crittografia ESP: AES-256

## Edit IKEv2 IPsec Proposal

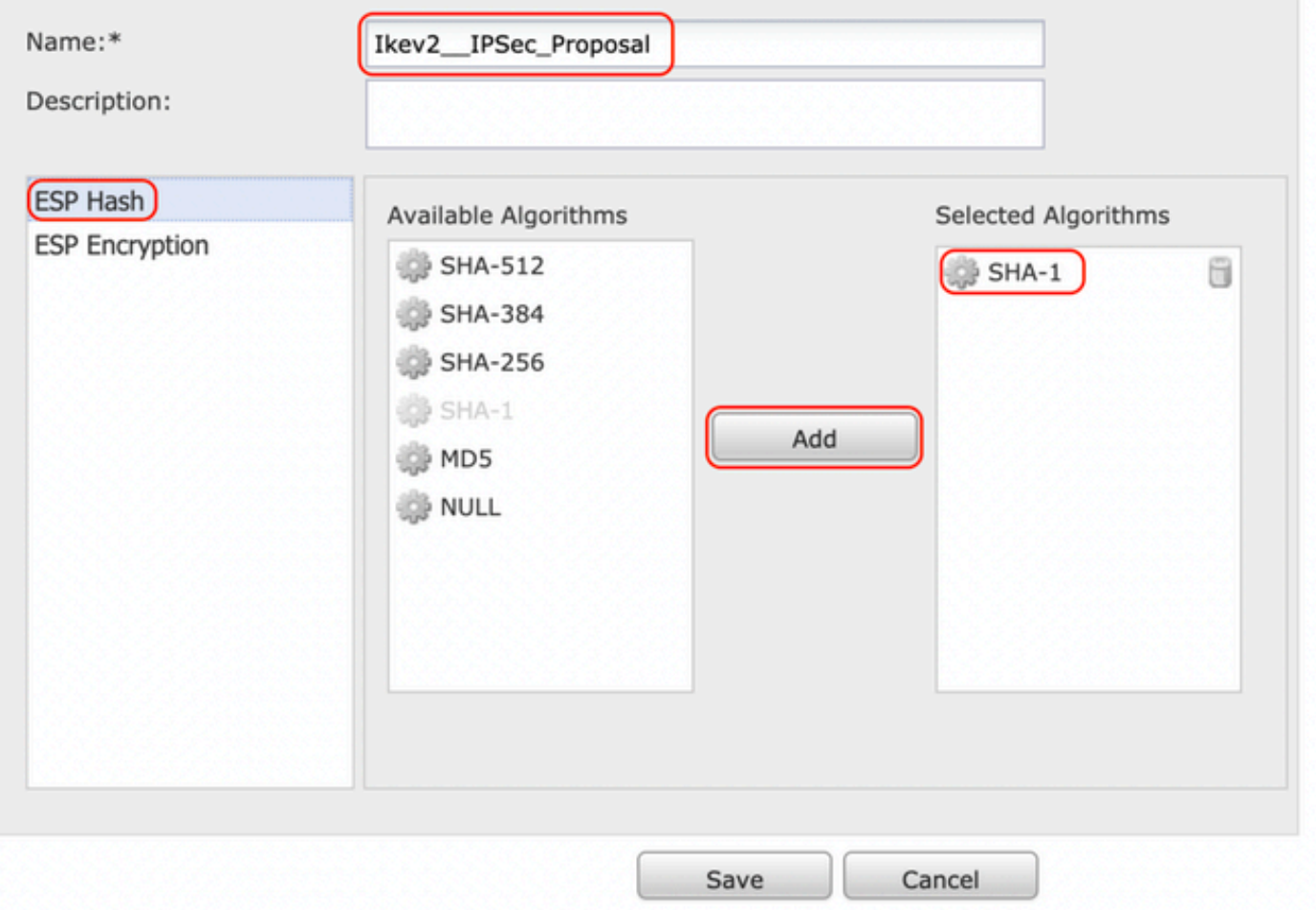

## Edit IKEv2 IPsec Proposal

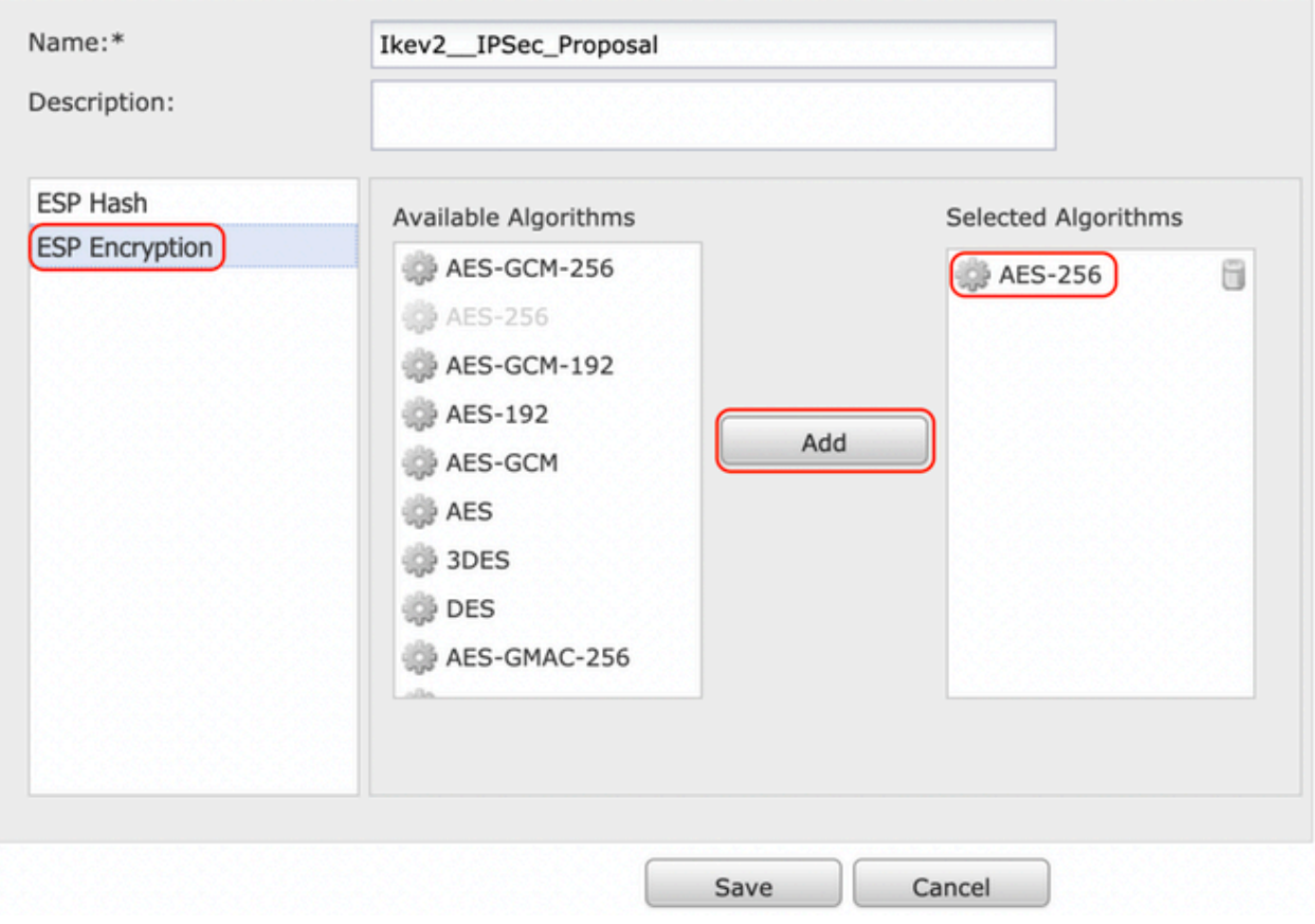

Passaggio 3. Dopo aver creato la nuova proposta IPSec, aggiungerla ai set di trasformazioni selezionati.

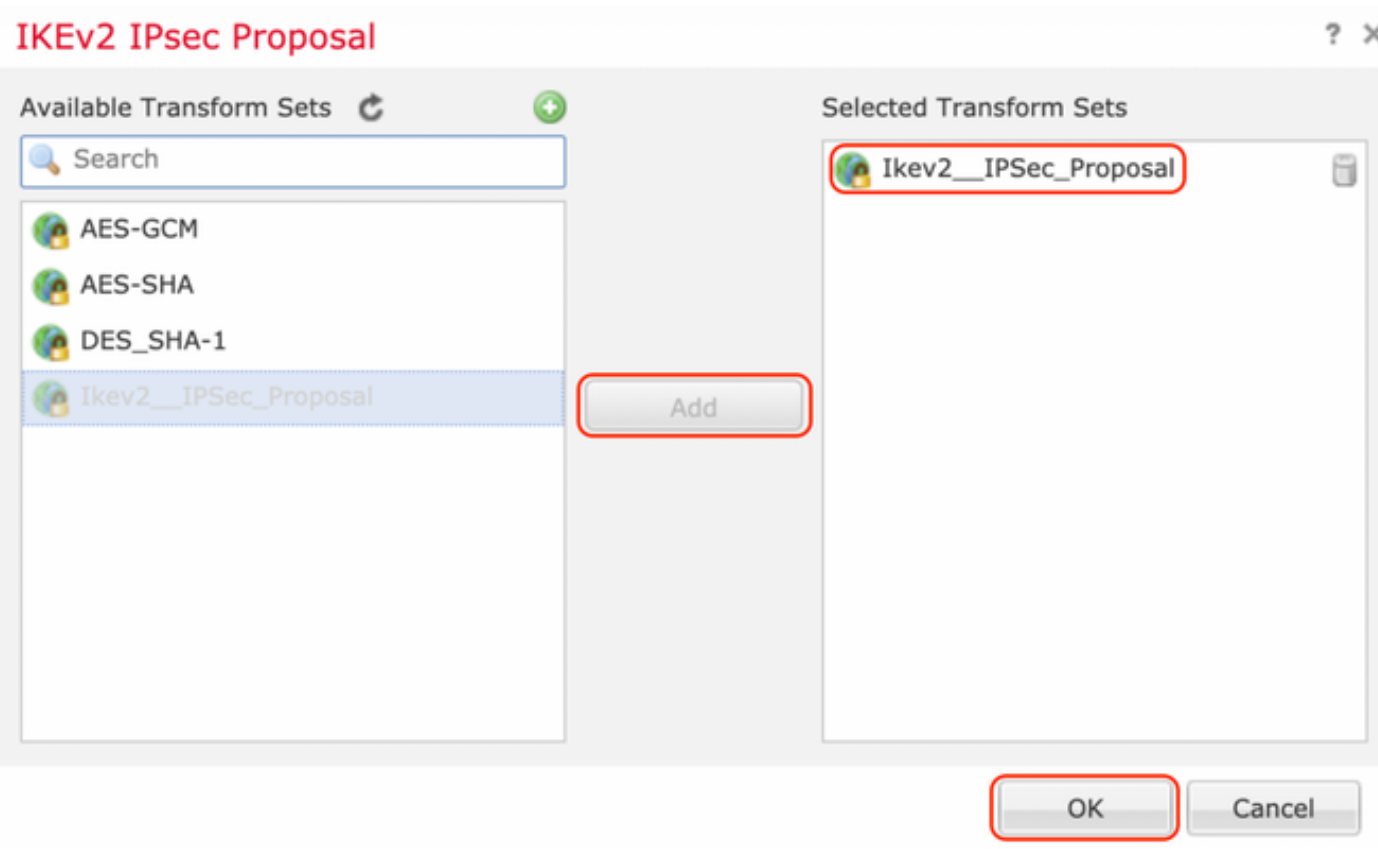

Passaggio 4. La nuova proposta IPSec selezionata viene ora elencata nelle proposte IPSec IKEv2.

 $? X$ 

Se necessario, è possibile modificare la durata della fase 2 e l'opzione PFS. In questo esempio, la durata è impostata come predefinita e PFS è disattivato.

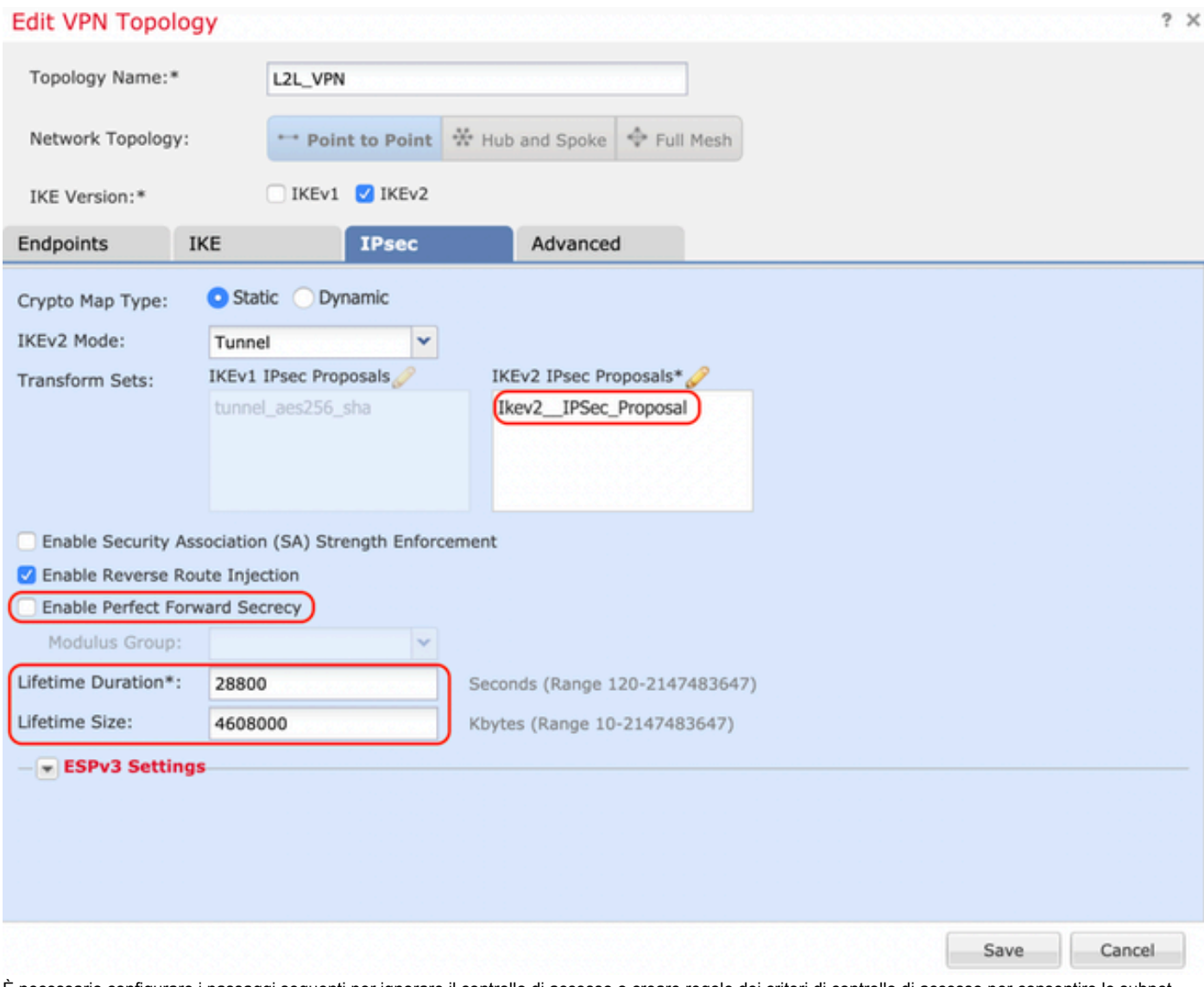

È necessario configurare i passaggi seguenti per ignorare il controllo di accesso o creare regole dei criteri di controllo di accesso per consentire le subnet VPN tramite FTD.

#### Ignora controllo di accesso

Se sysopt allow-vpn non è abilitato, è necessario creare una policy di controllo dell'accesso per consentire il traffico VPN attraverso il dispositivo FTD. Se sysopt allow-vpn è abilitato, ignorare la creazione di criteri di controllo di accesso. In questo esempio di configurazione viene utilizzata l'opzione "Bypass Access Control".

Il parametro sysopt allow-vpn può essere abilitato in Advanced > Tunnel.

Attenzione: Questa opzione elimina la possibilità di utilizzare i criteri di controllo di accesso per ispezionare il traffico proveniente dagli utenti. È comunque possibile usare filtri VPN o ACL scaricabili per filtrare il traffico degli utenti. Questo è un comando globale e si applica a tutte le VPN se questa casella di controllo è abilitata.

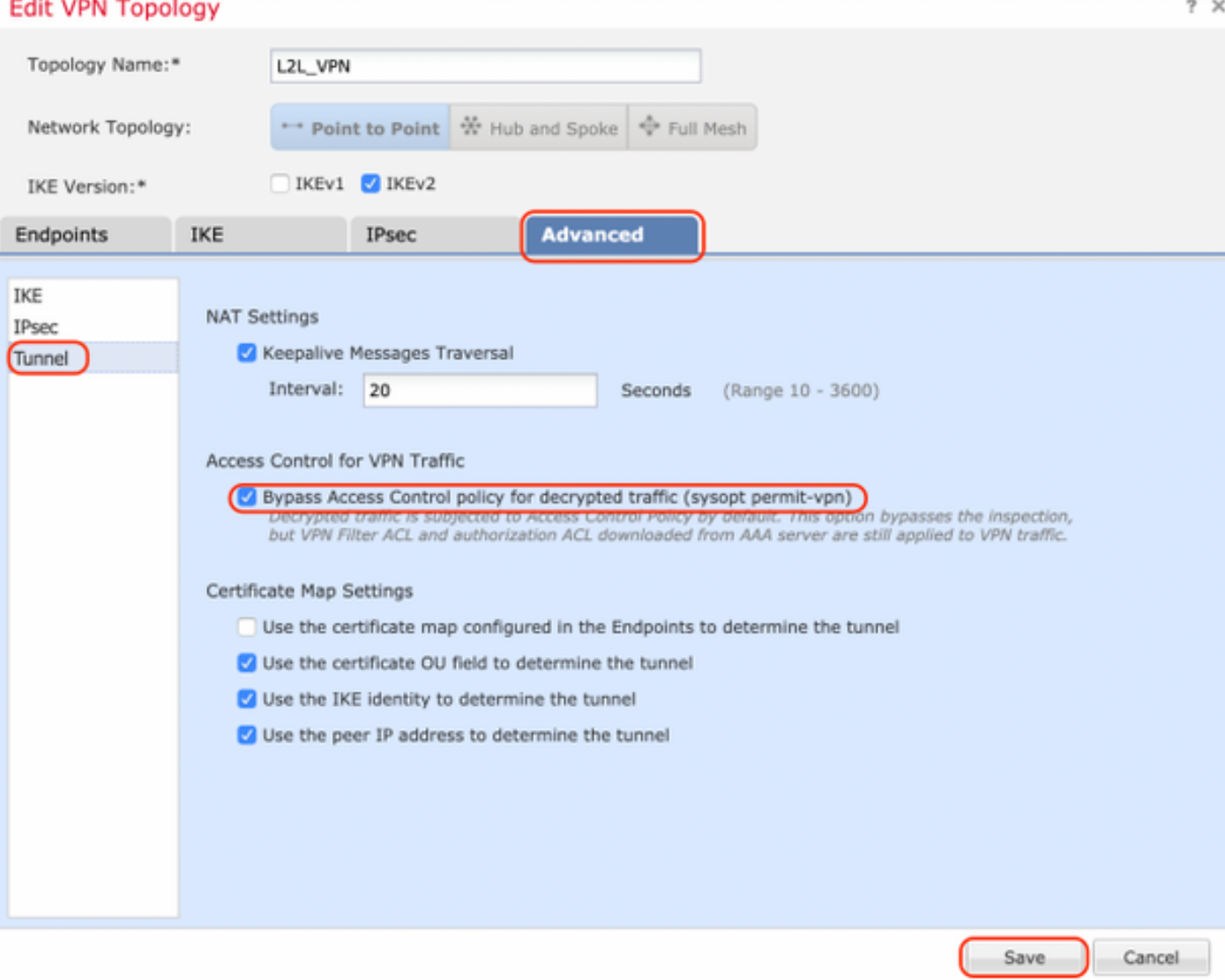

## Configura esenzione NAT

Configurare un'istruzione di esenzione NAT per il traffico VPN. L'esenzione NAT deve essere in atto per evitare che il traffico VPN corrisponda a un'altra istruzione NAT e traduca in modo errato il traffico VPN.

Passaggio 1. Passare a Dispositivi > NAT e cCreare un nuovo criterio facendo clic su Nuovo criterio > Threat Defense NAT.

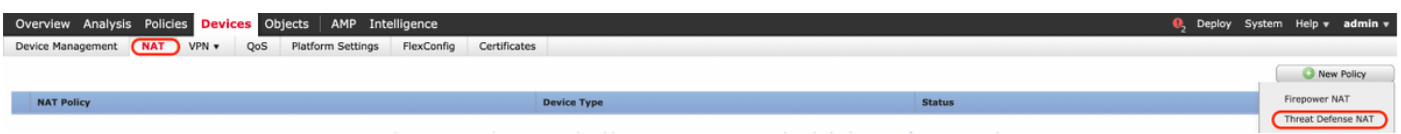

#### **New Policy**

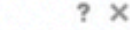

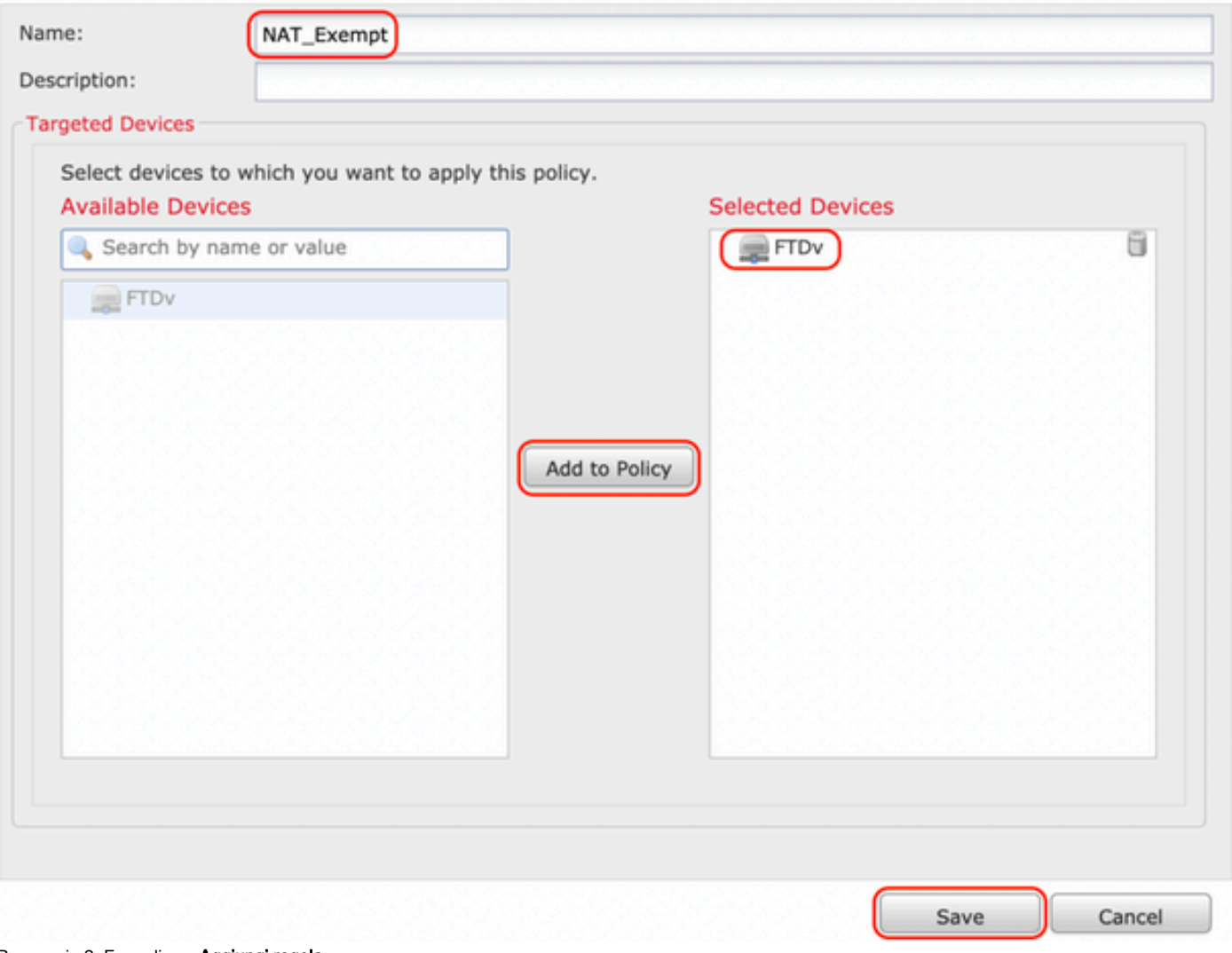

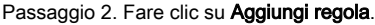

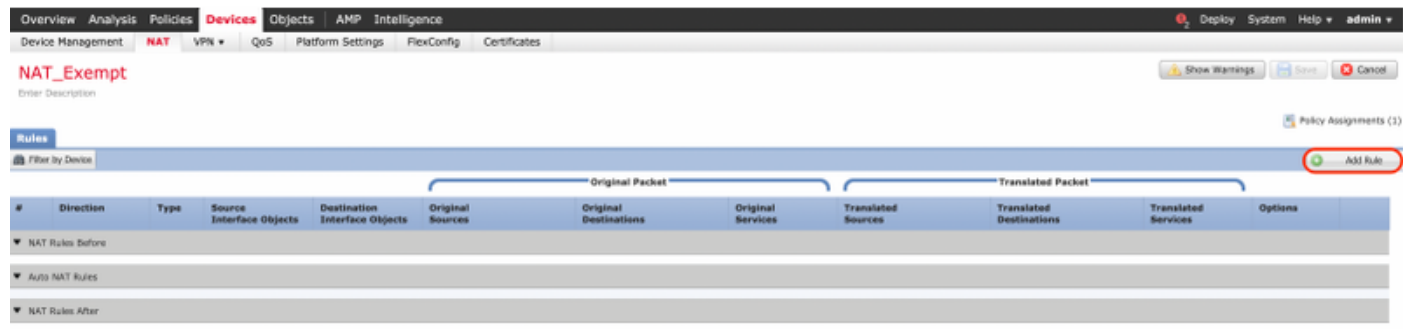

#### Passaggio 3. Creare una nuova regola NAT manuale statica.

Fare riferimento alle interfacce interne ed esterne per la regola NAT. La specifica delle interfacce nella scheda Oggetti interfaccia impedisce che queste regole influiscano sul traffico proveniente da altre interfacce.

Passare alla scheda Traduzione e selezionare le subnet di origine e di destinazione. Trattandosi di una regola di esenzione NAT, verificare che l'origine/destinazione originale e l'origine/destinazione tradotta siano uguali.

#### **Add NAT Rule**

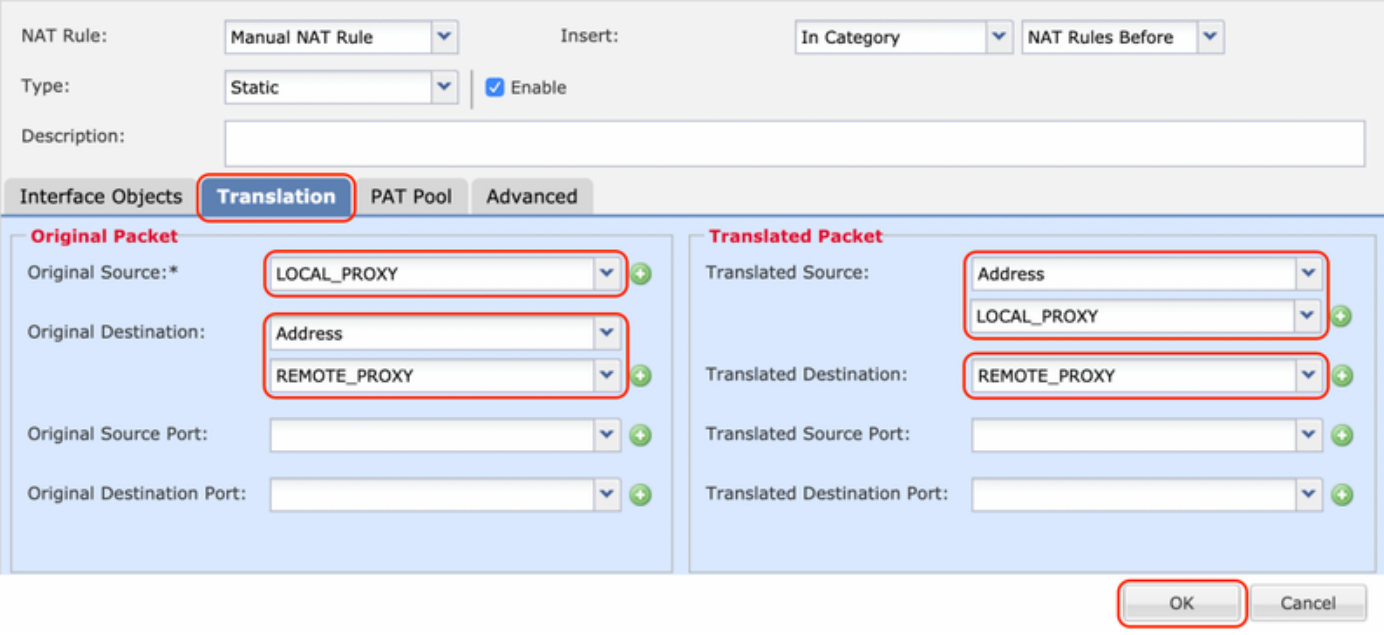

#### Fare clic sulla scheda Avanzate e selezionare no-proxy-arp e route-lookup.

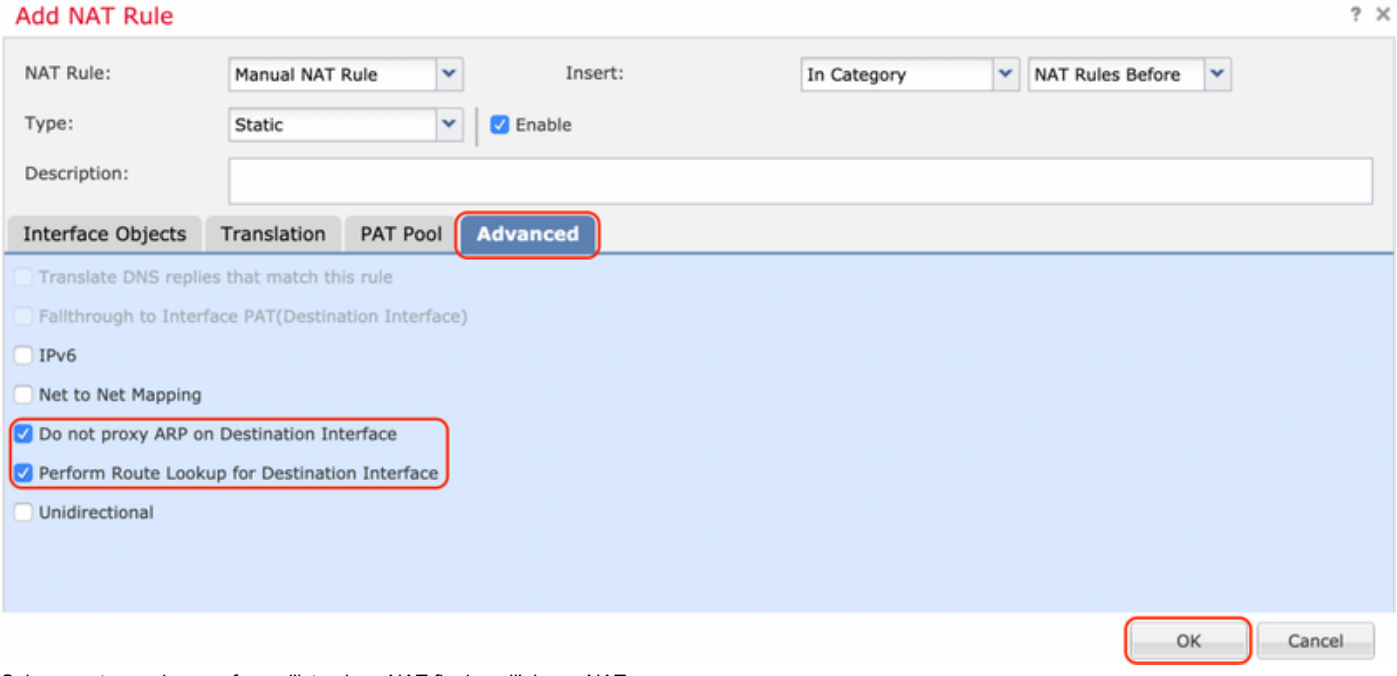

Salva questa regola e conferma l'istruzione NAT finale nell'elenco NAT.

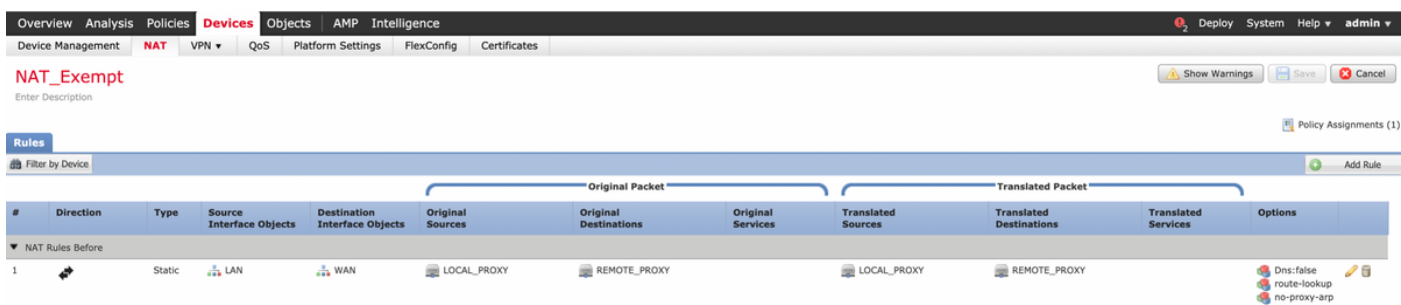

Passaggio 4. Dopo aver completato la configurazione, salvarla e distribuirla nell'FTD.

 $?~\times$ 

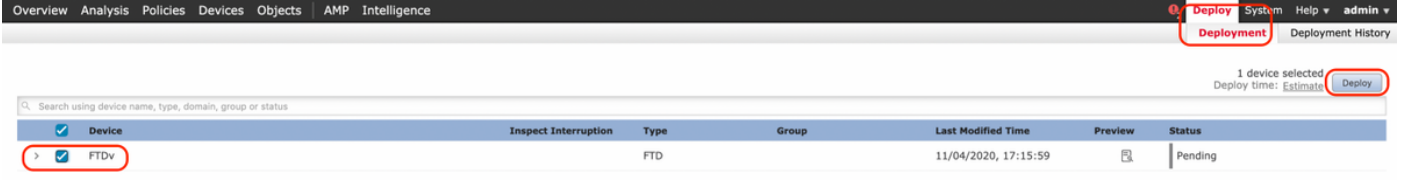

# **Verifica**

Inviare il traffico interessante dal computer LAN o è possibile eseguire il comando packet-tracer seguente sull'appliance ASA.

```
packet-tracer input inside icmp 2001:aaaa::23 128 0 2001:dddd::33 detail
Nota: Qui Tipo = 128 e Codice=0 rappresenta ICMPv6 "Richiesta echo".
```
Nella sezione seguente vengono descritti i comandi che è possibile eseguire sulla CLI di ASAv o FTD LINA per controllare lo stato del tunnel IKEv2.

Questo è un esempio di output dell'appliance ASA:

```
ciscoasa# show crypto ikev2 sa
IKEv2 SAs:
Session-id:3, Status:UP-ACTIVE, IKE count:1, CHILD count:1
Tunnel-id Local and Remote
                     Status Role
 6638313 2001:bbbb::1/500 2001:cccc::1/500 
                      READY INITIATOR
      Encr: AES-CBC, keysize: 256, Hash: SHA256, DH Grp:14, Auth sign: PSK, Auth verify: PSK
      Life/Active Time: 86400/224 sec
Child sa: local selector 2001:aaaa::/0 - 2001:aaaa::ffff:ffff:ffff:ffff:ffff/65535
          remote selector 2001:dddd::/0 - 2001:dddd::ffff:ffff:ffff:ffff/65535
          ESP spi in/out: 0xa0fd3fe6/0xd95ecdb8 
ciscoasa# show crypto ipsec sa detail
interface: outside
    Crypto map tag: VPN, seq num: 1, local addr: 2001:bbbb::1
      access-list CRYPTO_ACL extended permit ip 2001:aaaa::/64 2001:dddd::/64
      local ident (addr/mask/prot/port): (2001:aaaa::/64/0/0)
      remote ident (addr/mask/prot/port): (2001:dddd::/64/0/0)
      current_peer: 2001:cccc::1
      #pkts encaps: 11, #pkts encrypt: 11, #pkts digest: 11
      #pkts decaps: 11, #pkts decrypt: 11, #pkts verify: 11
      #pkts compressed: 0, #pkts decompressed: 0
      #pkts not compressed: 0, #pkts comp failed: 0, #pkts decomp failed: 0
      #pre-frag successes: 0, #pre-frag failures: 0, #fragments created: 0
      #PMTUs sent: 0, #PMTUs rcvd: 0, #decapsulated frgs needing reassembly: 0
      #TFC rcvd: 0, #TFC sent: 0
      #Valid ICMP Errors rcvd: 0, #Invalid ICMP Errors rcvd: 0
      #pkts no sa (send): 0, #pkts invalid sa (rcv): 0
      #pkts encaps failed (send): 0, #pkts decaps failed (rcv): 0
      #pkts invalid prot (rcv): 0, #pkts verify failed: 0
      #pkts invalid identity (rcv): 0, #pkts invalid len (rcv): 0
```

```
 #pkts invalid pad (rcv): 0,
       #pkts invalid ip version (rcv): 0,
       #pkts replay rollover (send): 0, #pkts replay rollover (rcv): 0
       #pkts replay failed (rcv): 0
       #pkts min mtu frag failed (send): 0, #pkts bad frag offset (rcv): 0
       #pkts internal err (send): 0, #pkts internal err (rcv): 0
       local crypto endpt.: 2001:bbbb::1/500, remote crypto endpt.: 2001:cccc::1/500
       path mtu 1500, ipsec overhead 94(64), media mtu 1500
       PMTU time remaining (sec): 0, DF policy: copy-df
       ICMP error validation: disabled, TFC packets: disabled
       current outbound spi: D95ECDB8
       current inbound spi : A0FD3FE6
     inbound esp sas:
       spi: 0xA0FD3FE6 (2700951526)
          transform: esp-aes-256 esp-sha-hmac no compression
         in use settings ={L2L, Tunnel, IKEv2, }slot: 0, conn id: 1937408, crypto-map: VP
          sa timing: remaining key lifetime (kB/sec): (4055040/28535)
          IV size: 16 bytes
          replay detection support: Y
          Anti replay bitmap:
           0x00000000 0x00000001
     outbound esp sas:
       spi: 0xD95ECDB8 (3646868920)
          transform: esp-aes-256 esp-sha-hmac no compression
         in use settings ={L2L, Tunnel, IKEv2, } slot: 0, conn_id: 1937408, crypto-map: VPN
          sa timing: remaining key lifetime (kB/sec): (4193280/28535)
          IV size: 16 bytes
          replay detection support: Y
          Anti replay bitmap:
           0x00000000 0x00000001
ciscoasa# show vpn-sessiondb detail l2l filter name 2001:cccc::1
Session Type: LAN-to-LAN Detailed
Connection : 2001:cccc::1
\begin{tabular}{lllllllll} \texttt{Index} & : & 473 & & & \texttt{IP Addr} & : & 2001 \texttt{:cccc}:1 \\ \texttt{Protocol} & : & \texttt{IKEv2 IPsec} & & & & \end{tabular}: IKEv2 IPsec
Encryption : IKEv2: (1)AES256 IPsec: (1)AES256
Hashing : IKEv2: (1)SHA256 IPsec: (1)SHA1
Bytes Tx : 352 Bytes Rx : 352
Login Time : 12:27:36 UTC Sun Apr 12 2020
Duration : 0h:06m:40s
IKEv2 Tunnels: 1
IPsec Tunnels: 1
IKEv2:
 Tunnel ID : 473.1
 UDP Src Port : 500 UDP Dst Port : 500
 Rem Auth Mode: preSharedKeys
 Loc Auth Mode: preSharedKeys
  Encryption : AES256 Hashing : SHA256
  Rekey Int (T): 86400 Seconds Rekey Left(T): 86000 Seconds
  PRF : SHA256 D/H Group : 14
 Filter Name :
IPsec:
  Tunnel ID : 473.2
```

```
Local Addr : 2001:aaaa::/64/0/0
Remote Addr : 2001:dddd::/64/0/0
Encryption : AES256 Hashing : SHA1
Encapsulation: Tunnel 
Rekey Int (T): 28800 Seconds Rekey Left(T): 28400 Seconds 
Rekey Int (D): 4608000 K-Bytes Rekey Left(D): 4608000 K-Bytes 
Idle Time Out: 30 Minutes 1dle TO Left : 23 Minutes
Bytes Tx : 352 Bytes Rx : 352
Pkts Tx : 11 Pkts Rx : 11
```
# Risoluzione dei problemi

Per risolvere i problemi di impostazione del tunnel IKEv2 su ASA e FTD, eseguire i seguenti comandi di debug:

debug crypto condition peer <IP peer> debug crypto ikev2 protocol 255 debug crypto ikev2 platform 255

Di seguito è riportato un esempio di utilizzo dei debug IKEv2 come riferimento: [https://www.cisco.com/c/en/us/support/docs/security/asa-5500-x-series-next-generation](/content/en/us/support/docs/security/asa-5500-x-series-next-generation-firewalls/115935-asa-ikev2-debugs.html)[firewalls/115935-asa-ikev2-debugs.html](/content/en/us/support/docs/security/asa-5500-x-series-next-generation-firewalls/115935-asa-ikev2-debugs.html)

# Riferimenti

[https://www.cisco.com/c/en/us/support/docs/security-vpn/ipsec-negotiation-ike-protocols/119425](/content/en/us/support/docs/security-vpn/ipsec-negotiation-ike-protocols/119425-configure-ipsec-00.html) [configure-ipsec-00.html](/content/en/us/support/docs/security-vpn/ipsec-negotiation-ike-protocols/119425-configure-ipsec-00.html) [https://www.cisco.com/c/en/us/support/docs/security/asa-5500-x-series-next-generation](/content/en/us/support/docs/security/asa-5500-x-series-next-generation-firewalls/81824-common-ipsec-trouble.html)[firewalls/81824-common-ipsec-trouble.html](/content/en/us/support/docs/security/asa-5500-x-series-next-generation-firewalls/81824-common-ipsec-trouble.html) [https://www.cisco.com/c/en/us/td/docs/security/asa/asa95/configuration/vpn/asa-95-vpn](/content/en/us/td/docs/security/asa/asa95/configuration/vpn/asa-95-vpn-config/vpn-site2site.html)[config/vpn-site2site.html](/content/en/us/td/docs/security/asa/asa95/configuration/vpn/asa-95-vpn-config/vpn-site2site.html)